## A Closer Look Instructions

- •Create two different images that show a "closer look" at any subject of your choice through a magnifying glass (supplied by Mr. Menkin).
- •Your "closer look" can be satire, a hidden truth, ironic, funny, or just your own personal feeing about something.
- •All subjects must be school appropriate!

Steps to completing this assignment >

- 1. Brainstorm your two ideas.
- 2. Find images online or use your own original photographs.
- \*Online images need to be high resolution. 1000 x 900 pixels minimum!!! Download the "View Image" Link only or you will get the low resolution image. You need a base image and a closer look image.
- 3. Open a new Photoshop Document that is > Photo > 5 x 7 > 300ppi (landscape or portrait).
- 4. Go to > File > Place Embedded > Browse for the base image, and resize to fit page.
- 5. Next place the magnifying glass > Place Embedded > Browse to the Student G-Drive > C22 Photo and place the Magnifying Glass File. Position and resize > Cntrl T (you can rotate and change the size).
- 6. Now you will place your "Closer Look" image over the Magnifying Glass.
- \*Lower the "Layer Opacity" and you can see the position of your image in relation to the Mag Glass. Your image should fill the entire glass area. Image outside the glass will be trimmed next. \*Remember to reset the Opacity back to 100%.
- 7. Activate the Mag Glass Layer and select the inside of the glass using the Quick Selection Tool. You will see "marching ants" surrounding the glass only.
- 8. Next activate the Closer Look Layer and click the Layer Mask Icon (see below). This will delete any part of the Closer Look image outside the Mag Glass.
- 9. Set the "Layer Mode" of the Closer Look to "Multiply".
- 10. Save your file and complete your second "A Closer Look".
- 11. Make a 2-up Contact Sheet with your two files and Print.

Due this Friday!!!

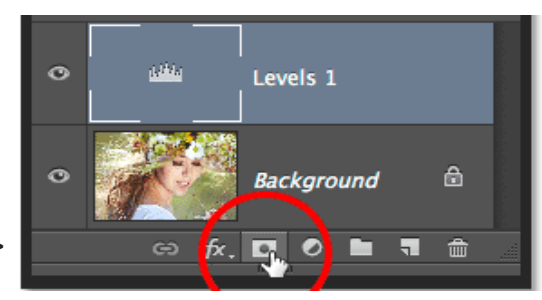

Layer Mask >